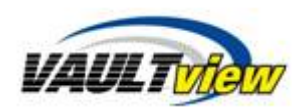

### **Deleting and Purging Documents**

This document contains steps to delete and purge documents from Vaultview. Deleting a document does not permanently remove the document or metadata, so an administrator can restore the document and metadata if needed. Purging a document permanently deletes the document and metadata, and it is impossible to recover the document after purging.

#### **Deleting a document**

Deleting a document from the search results does not completely remove the document from Vaultview. Instead, Vaultview removes the document from the search results, so it appears deleted from the system. You can delete a document from the Document Search Results panel using the Delete button in the Select Action drop down menu. The Delete button is only available if you have permissions to delete documents.

#### Delete Button

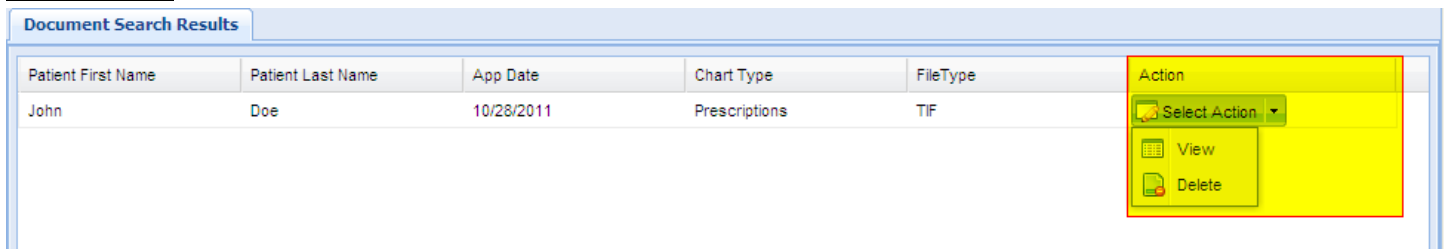

Confirm deleting the document by clicking yes when the warning dialog box appears.

#### Warning Dialog

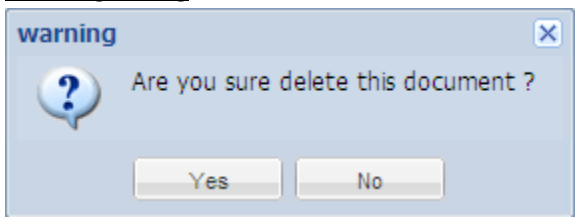

### **Purging documents**

Permanently purging documents from the system removes the document and metadata from Vaultview, and is an unrecoverable operation.

You can purge all of the inactive documents from Vaultview using the Clear Inactive Data button, and selecting the # bytes button in the Document Types and Keywords window. First, access the Vaultview Configuration drop down menu and select the Document Types and Keywords.

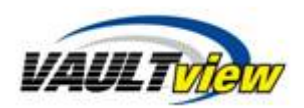

# Document Types and Keywords

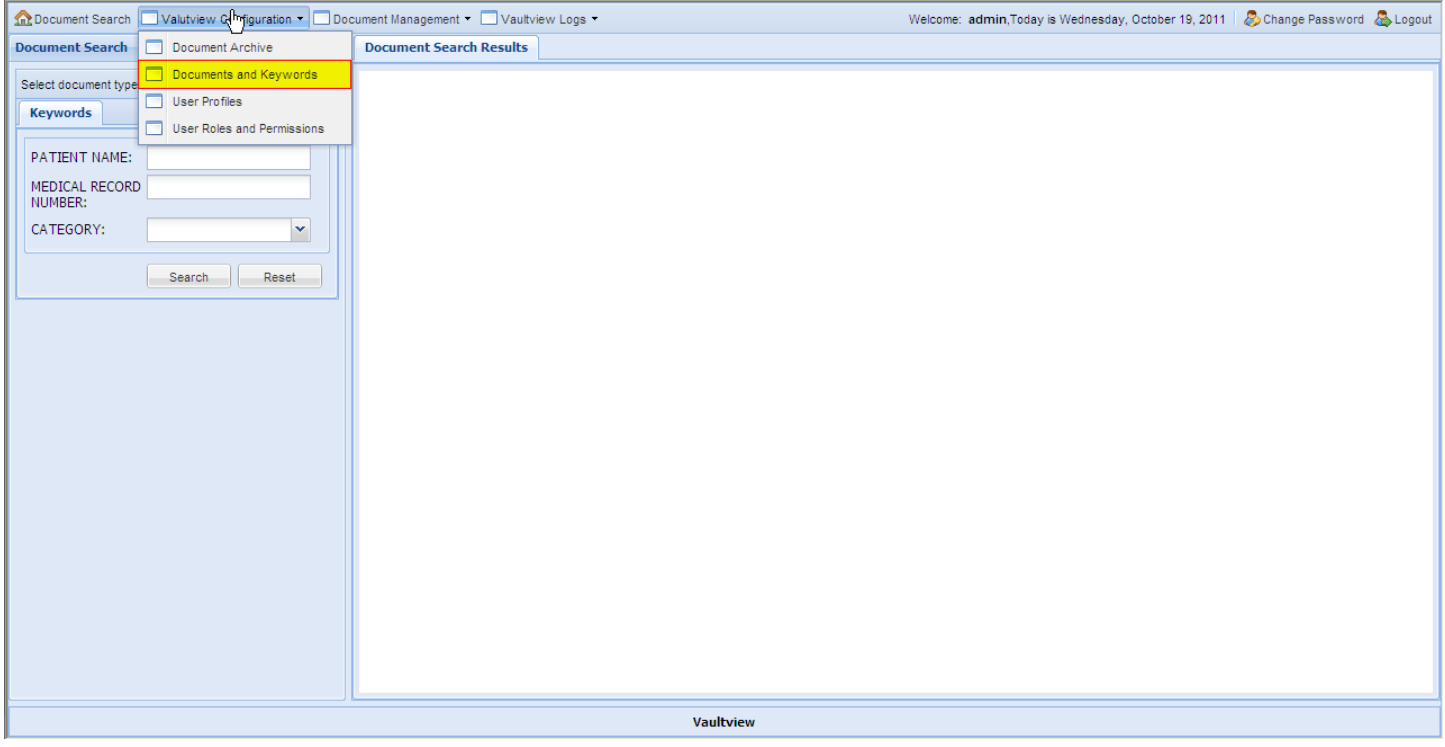

The Clear Inactive Data button purges all inactive documents from the system, and the # bytes hyperlink open the Inactive Document Management window.

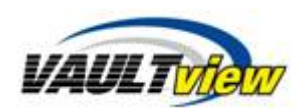

### # bytes hyperlink and Clear Inactive button

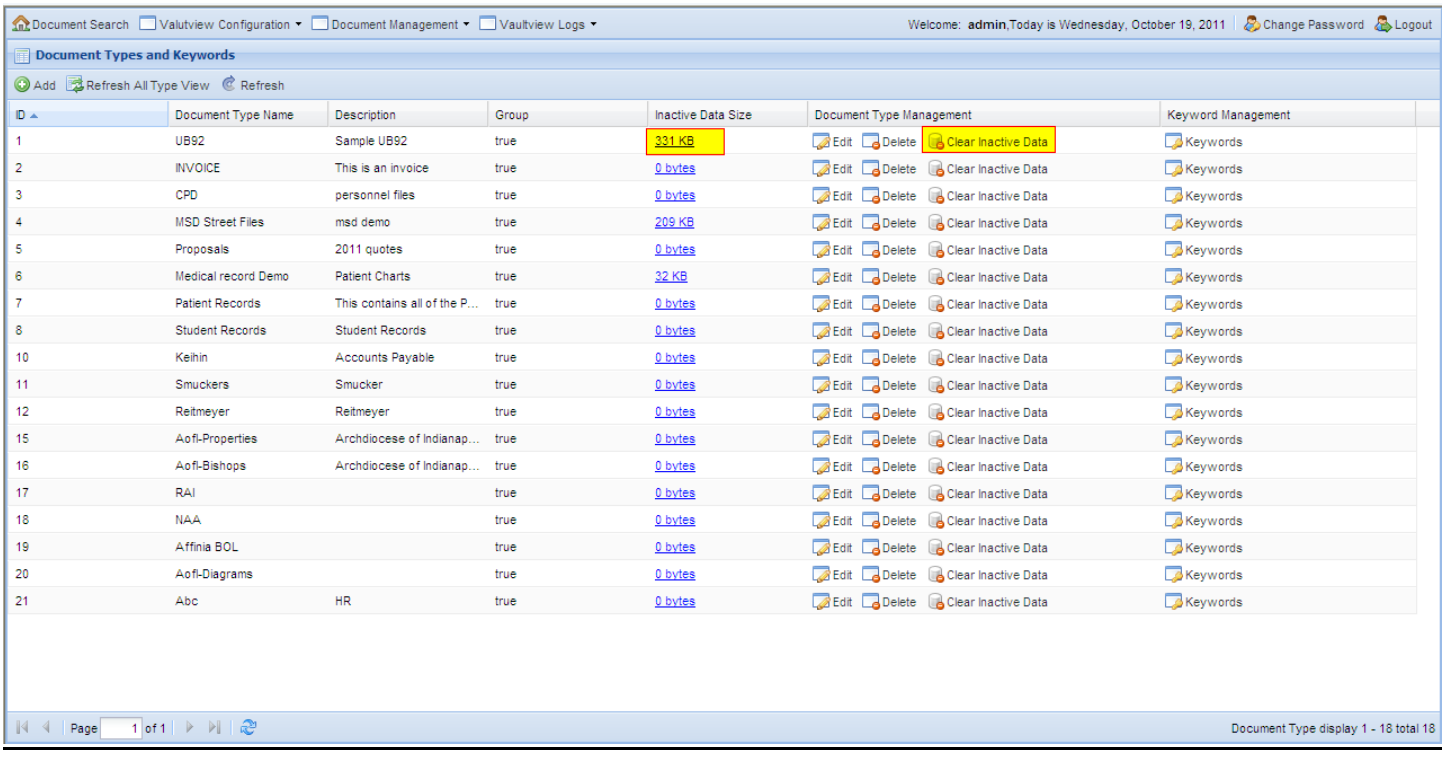

The Inactive Document Management window allows you to permanently purge a document, or restore the document to the search results. The restore feature acts like an "Undo" operation, and makes the document available to the user again. Click the Select Action drop down menu, and select from the Permanent Delete and Restore buttons.

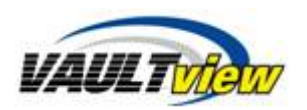

# Inactive Document Management

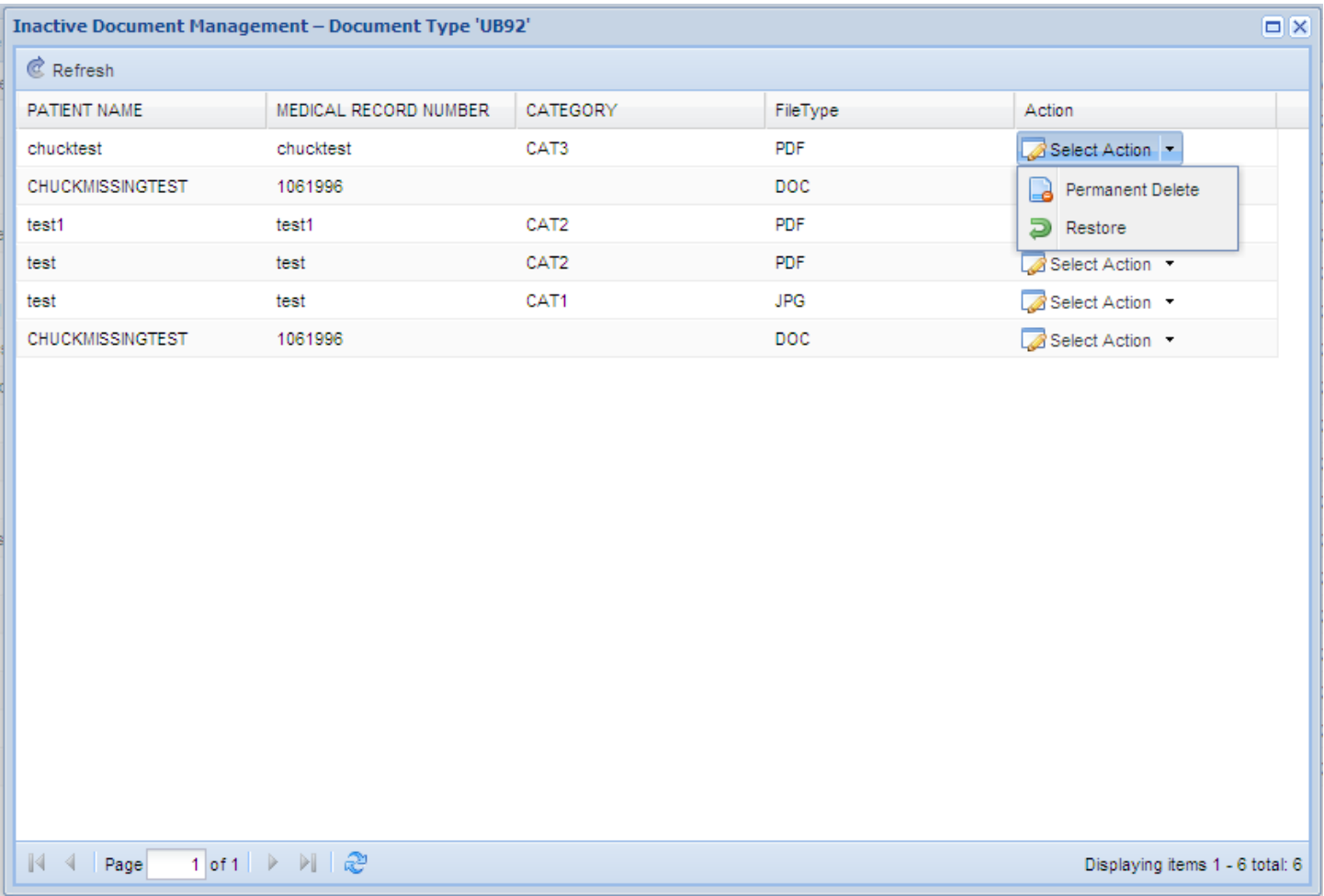

Please contact support if there is any confusion with deleting and purging document.

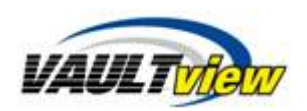

# **Contact Information**

**Support** Email: [support@tronitech.com](mailto:support@tronitech.com) Phone: 1-800-582-7652 Web[: http://www.tronitech.com/Support.aspx](http://www.tronitech.com/Support.aspx)

**Sales** Email: [sales@tronitech.com](mailto:sales@tronitech.com) Phone: 1-800-582-7652